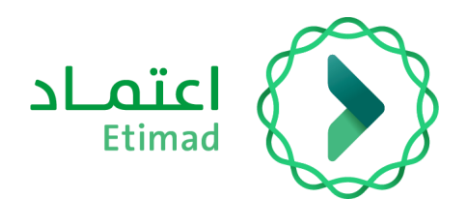

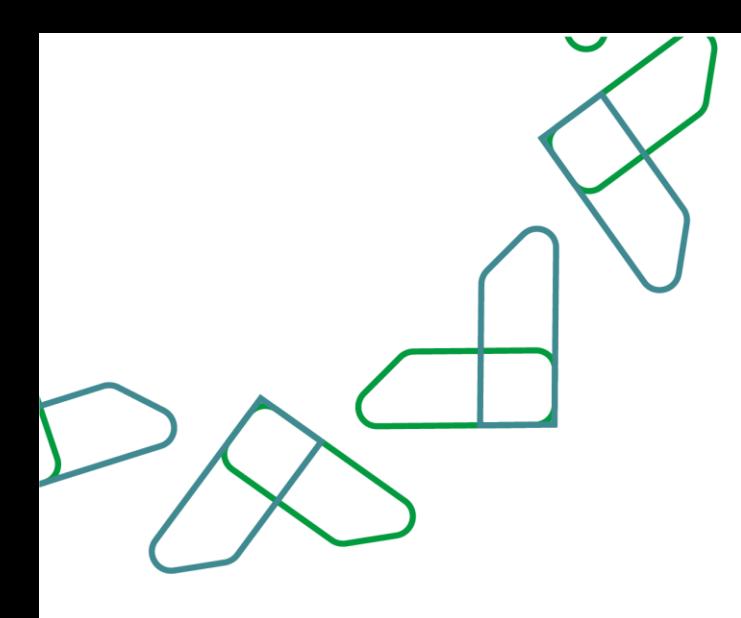

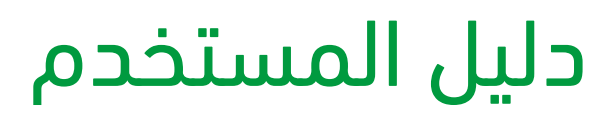

المنافسات والمشتريات الحكومية – طرح منافسة

التاريخ: 29 يناير 2024 اإلصدار: 1

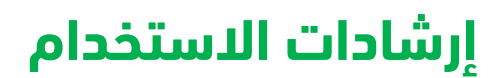

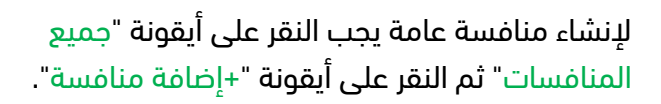

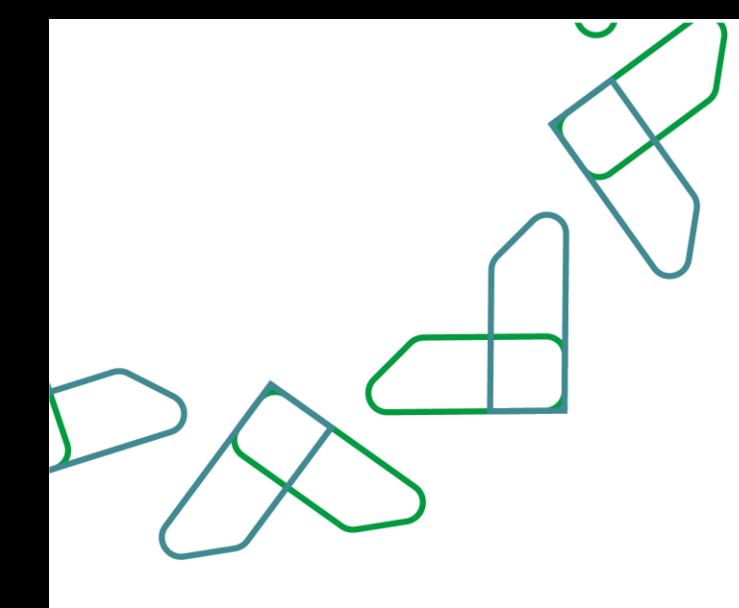

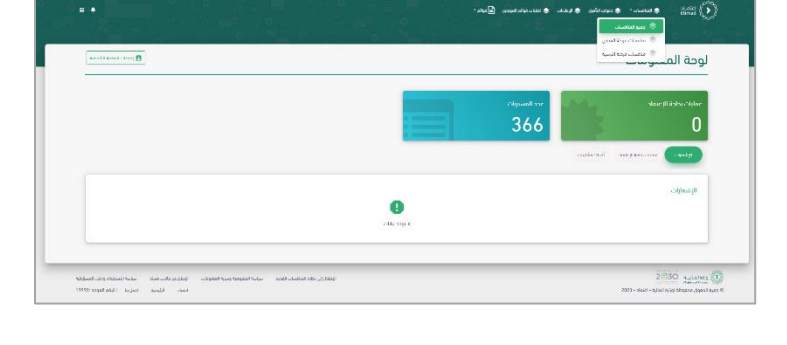

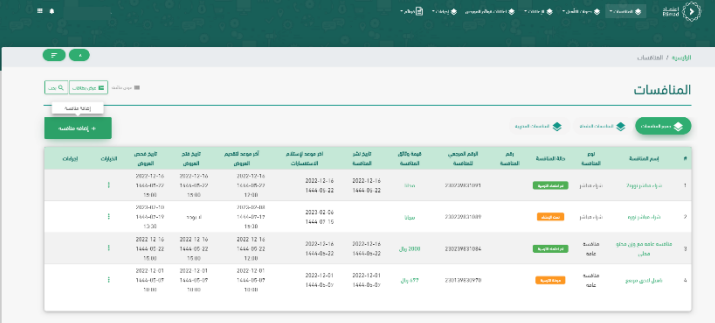

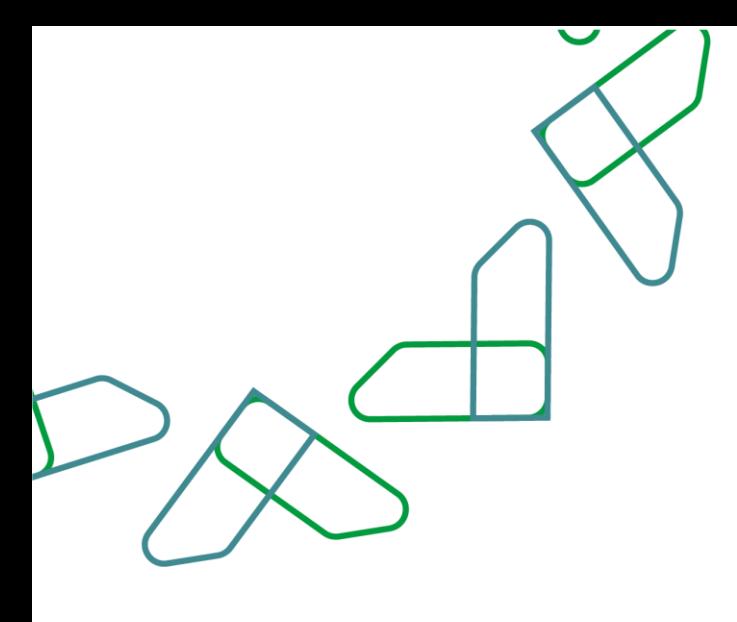

بعد النقر على أيقونة "+إضافة منافسة " يتم إدخال اسم المنافسة وقيمة وثائق المنافسة والغرض من المنافسة ويقوم مدخل البيانات بتحديد " مدخل القيمة التقديرية " الذي سيقوم بإدخال القيمة التقديرية وتحديد المهلة المتاحة للمدخل إلدخال القيمة التقديرية ويقوم النظام بإرسال المنافسة لمدخل القيمة التقديرية المعين.

يقوم صاحب صالحية " **مدخل القيمة التقديرية** " عند وصول التنبيه إليه بوجود منافسة بانتظار إدخال القيمة التقديرية للمنافسة المذكورة بعد التحقق من بياناتها الأساسية (الاسم - الغرض من المنافسة) يقوم بالنقر على إدخال القيمة التقديرية

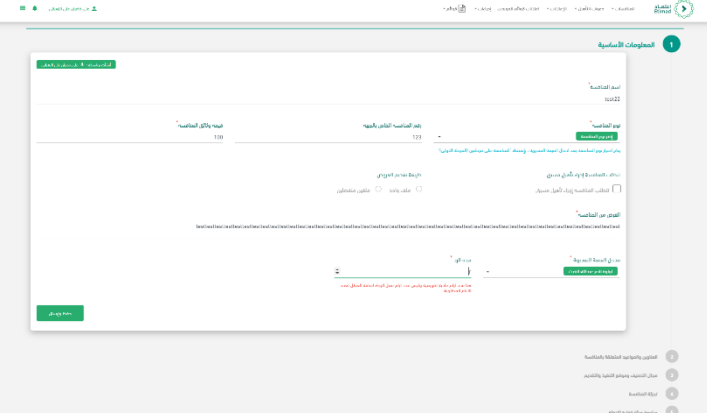

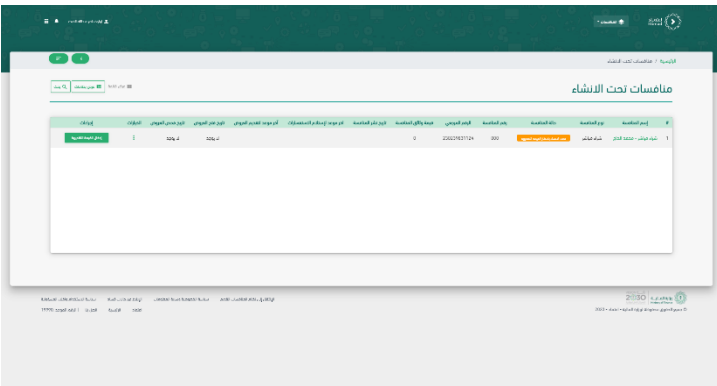

يقوم بإدخال القيمة التقديرية وإرفاق ملفات داعمة للقيمة التقديرية ومن ثم إرسالها لمدخل البيانات لاستكمال إنشاء المنافسة وإدخال بقية البيانات لها.

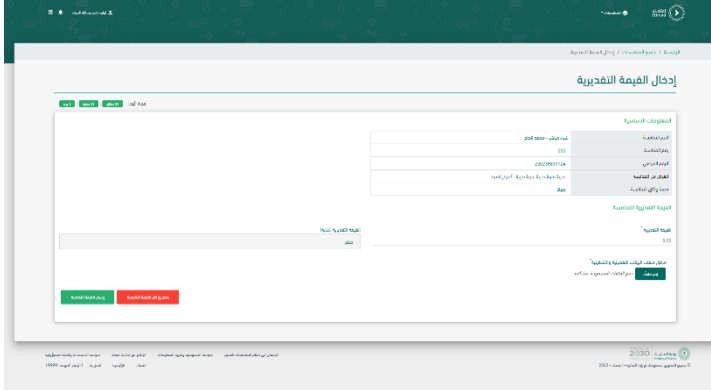

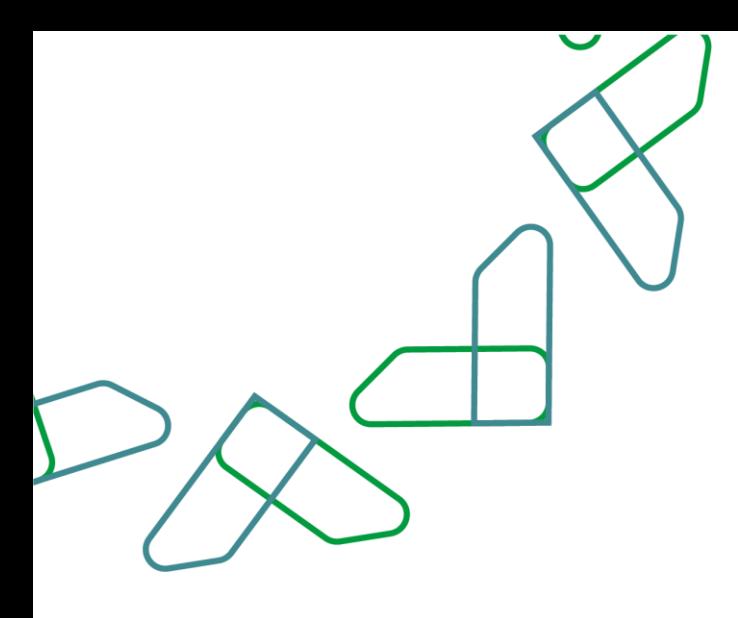

يستطيع **"مدخل القيمة التقديرية"** رفض إدخال القيمة في حالة تم تحويل المنافسة له بالخطأ أو لوجود خطأ في البيانات الأساسية للمنافسة وإرجاعها لمدخل البيانات للتصحيح. وفي حالة **انقضاء مهلة إدخال القيمة التقديرية** يقوم النظام بإعادة المنافسة لمدخل البيانات التخاذ اإلجراء الالزم. تظهر رسالة (تأكيد إدخال القيمة التقديرية قبل إرسالها لمدخل البيانات)

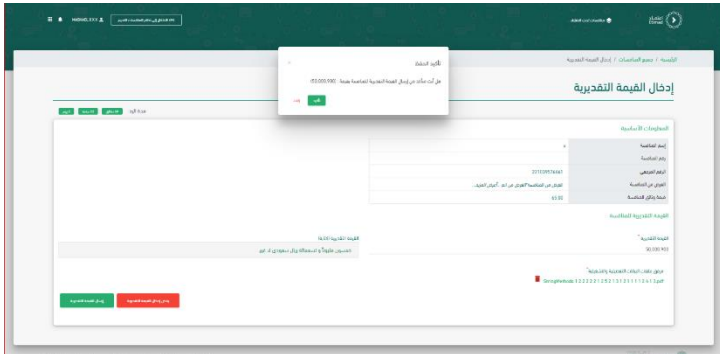

يتم تسجيل الدخول عن طريق " مدخل البيانات" والذهاب الى جميع المنافسات والذهاب الى المنافسة التي تم أنشاؤها والنقر على " تحرير"

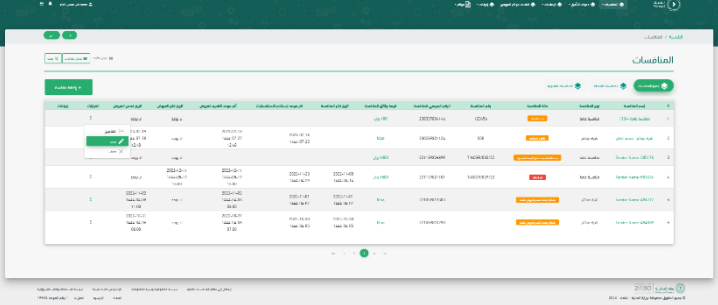

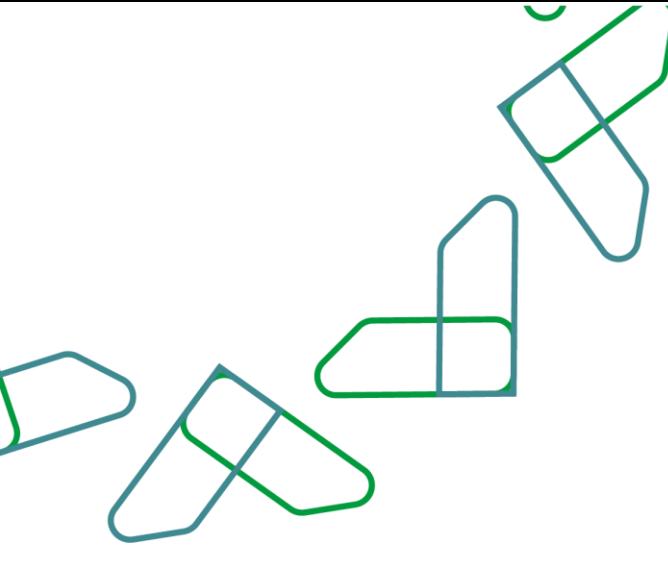

يتم تعبئة جميع الحقول المطلوبة ثم يجب النقر على "مربوط بتأهيل مسبق" واختيار التأهيل المسبق في حالة وجود تأهيل مسبق، ثم يجب اختيار "طريقة تقديم العروض" والمقصود بملف واحد أن يكون الملف يحتوي على العرض الفني والعرض المالي في ملف واحد، والملفين المنفصلين يقصد بها أن يكون العرض الفني في ملف منفصل والعرض المالي في ملف منفصل. يقوم مدخل البيانات بإدخال البيانات األساسية للمنافسة في الخطوة الأولى من إنشاء المنافسة

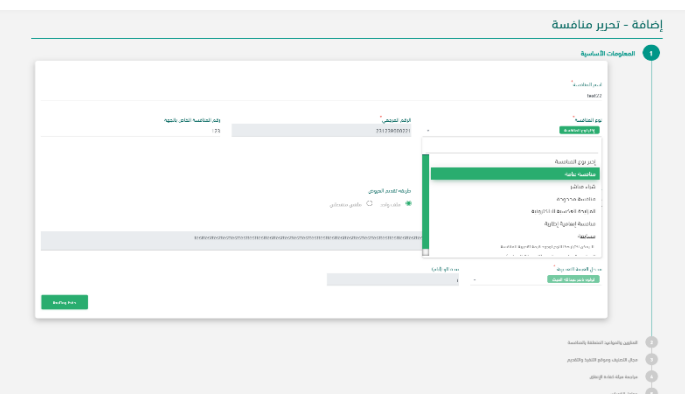

يقوم مدخل البيانات بإكمال بيانات المنافسة من خالل "العناوين والمواعيد المتعلقة بالمنافسة" يتم اختيار ضمان ابتدائي في حالة وجود ضمان بنكي ابتدائي وتحديد نسبة الضمان وعنوان تقديم الضمان االبتدائي، ثم في حالة الحاجة إلى تسليم عينات المورد يتم اختيار "نعم" وتحديد عنوان تسليم العينات، ثم بعد ذلك تحديد جميع التواريخ المطلوبة مع إمكانية تتغير صيغة التاريخ إلى "ميالدي" من خالل تحديد المربع المجاور لكلمة ميالدي وثم النقر على أيقونة "حفظ ومتابعة".

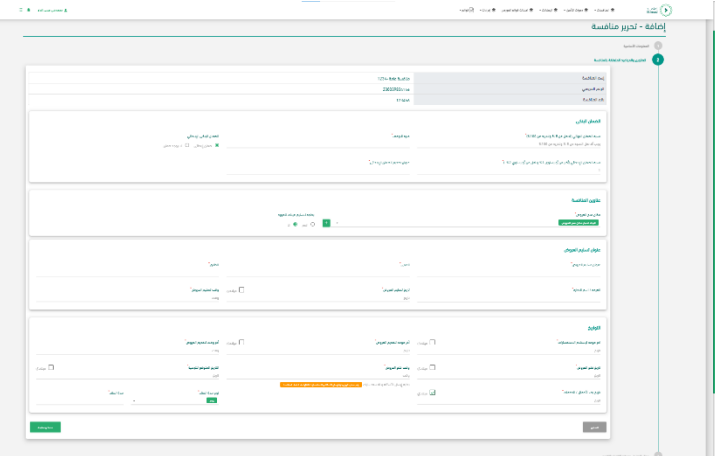

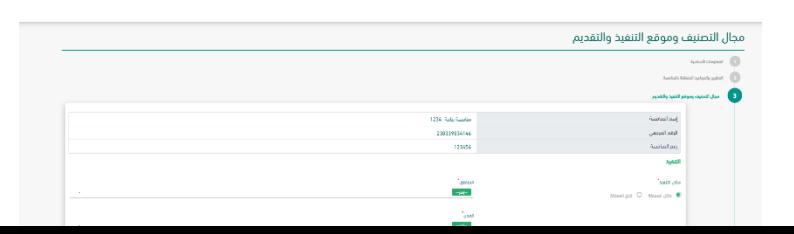

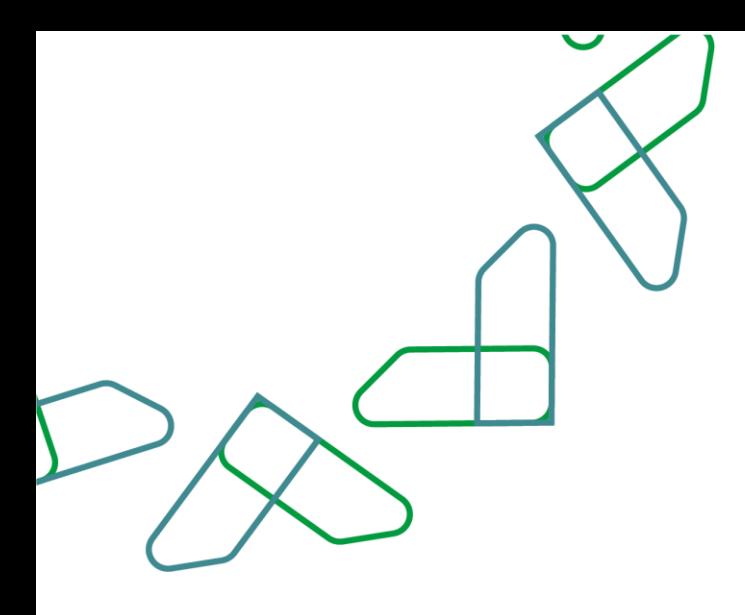

من خالل "مجال التصنيف وموقع التنفيذ والتقديم" يتم اختيار مكان التنفيذ، ويتم تحديد المناطق أو الدول، ثم كتابة التفاصيل إن وجدت، وتحديد أعمال اإلنشاء وأعمال الصيانة والتشغيل إن وجدت، ثم بعد ذلك من خالل "نشاط المنافسة" يتم اختيار األنشطة ، وكتابة" وصف النشاط" إن وجد ، ثم النقر على أيقونة " "حفظ ومتابعة".

من خالل "تجزئة المنافسة" يتم اختيار "نعم" في حال كانت المنافسة تشمل على بنود متوفرة في السوق اإللكتروني أو اختيار " ال" في حال عدم توفرها ويتم النقر على " نعم" أو "ال" في حالة تجزئة المنافسة

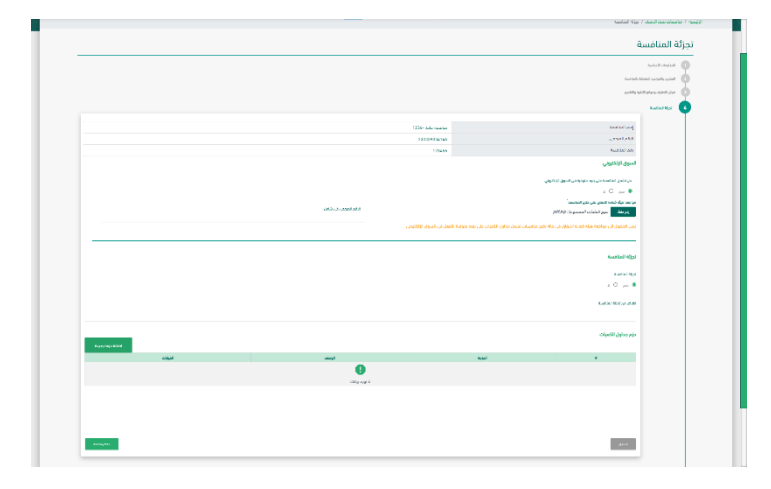

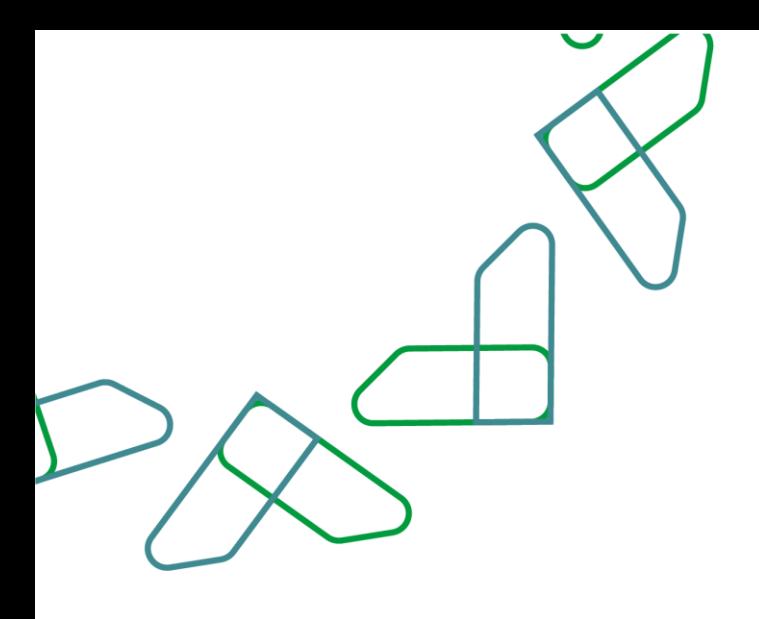

 $\overline{\phantom{a}}$ 

من خالل "جداول الكميات" يتم اختيار السماح بالعرض البديل أو ال، ثم يتم تعبئة الجداول الخاصة بالمعدات والمواد والقوى العاملة، ثم بعد االنتهاء من إدخال بيانات الجداول المطلوبة يتم النقر على أيقونة "حفظ ومتابعة".

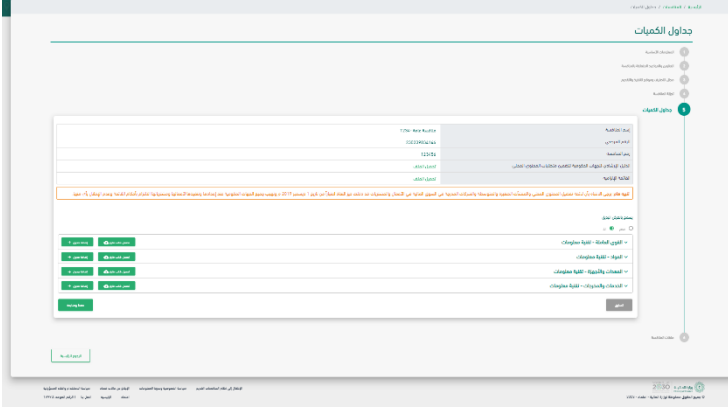

في حال تم اختيار "نعم" لتجزئة المنافسة يتم إضافة اسم الحزمة ووصف الحزمة والنقر على" تأكيد" وبعد ذلك النقر على "حفظ ومتابعة"

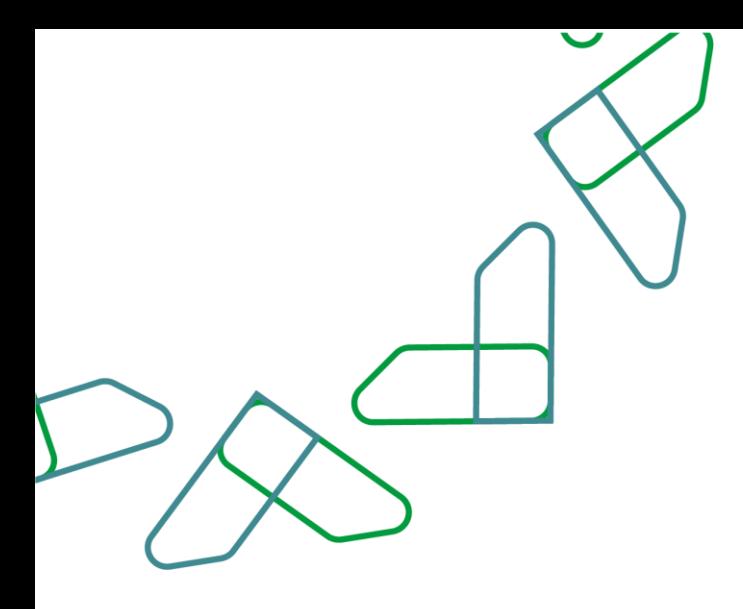

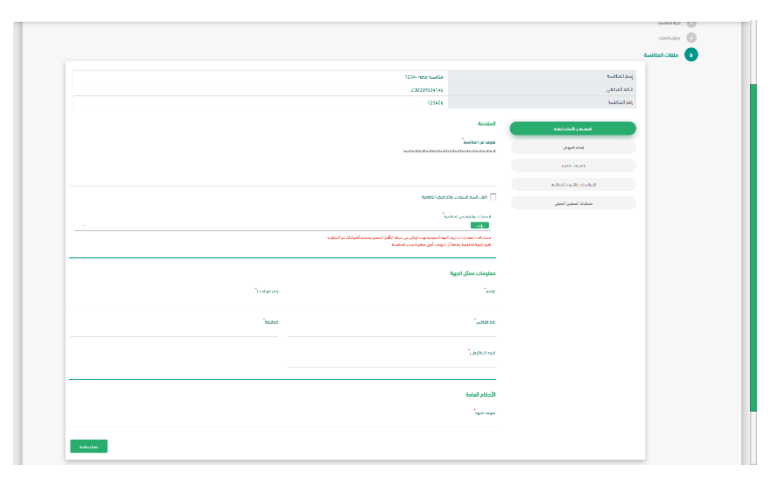

من خالل "ملفات المنافسة" يتم في الخطوة األولى "المقدمة واألحكام العامة" كتابة تعريف المنافسة، ثم اختيار السجلات والتراخيص النظامية المطلوبة ويتم كتابة معلومات ممثل الجهة واألحكام العامة

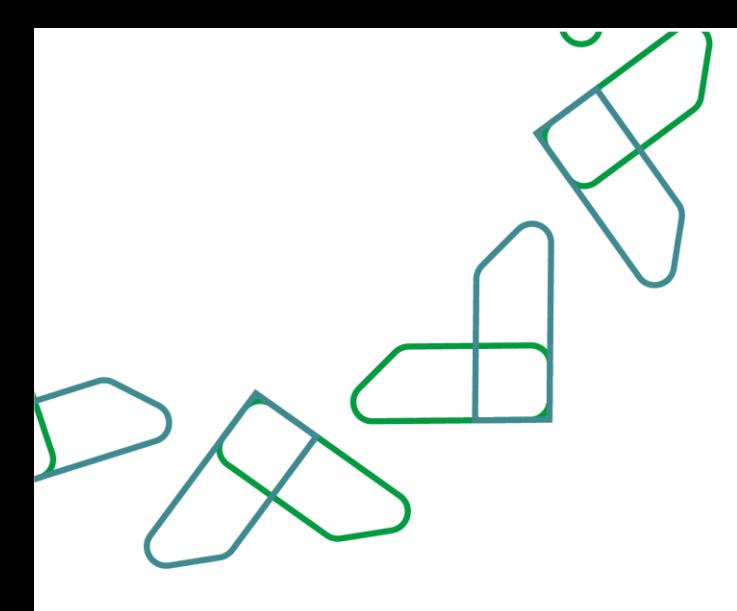

من خالل "ملفات المنافسة" يتم في الخطوة الثانية "إعداد العرض" يتم تعبئة تأكيد المشاركة بالمنافسة وتحديد مدة االستفسارات وإضافة وثائق العرض وفترة توقيع العقد وبعد تعبئة كافة البيانات والتأكد منها يتم النقر على " حفظ ومتابعة"

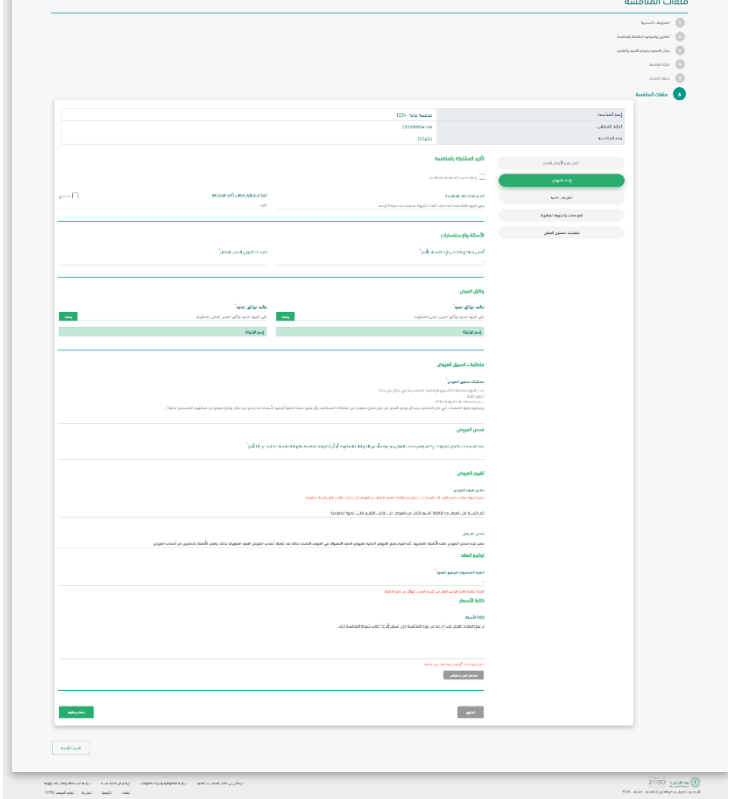

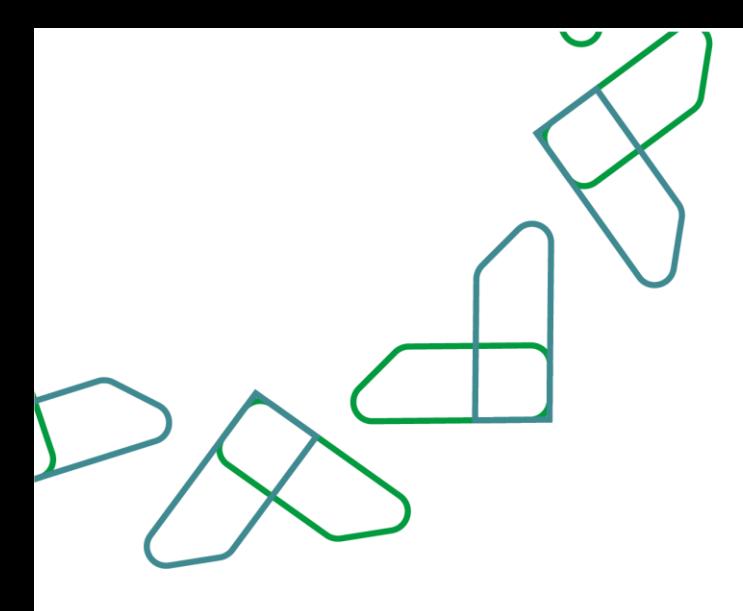

ثم من خالل "التعريفات الفنية"، يتم إدخال المخرجات والمصطلحات والتعريفات ثم النقر على أيقونة "إضافة+" ويتم تعبئة نطاق عمل المشروع وبرنامج العمل ومكان تنفيذ الأعمال والخدمات وكيفية تنفيذ األعمال والخدمات ثم بعد ذلك يتم النقر أيقونة "حفظ ومتابعة"

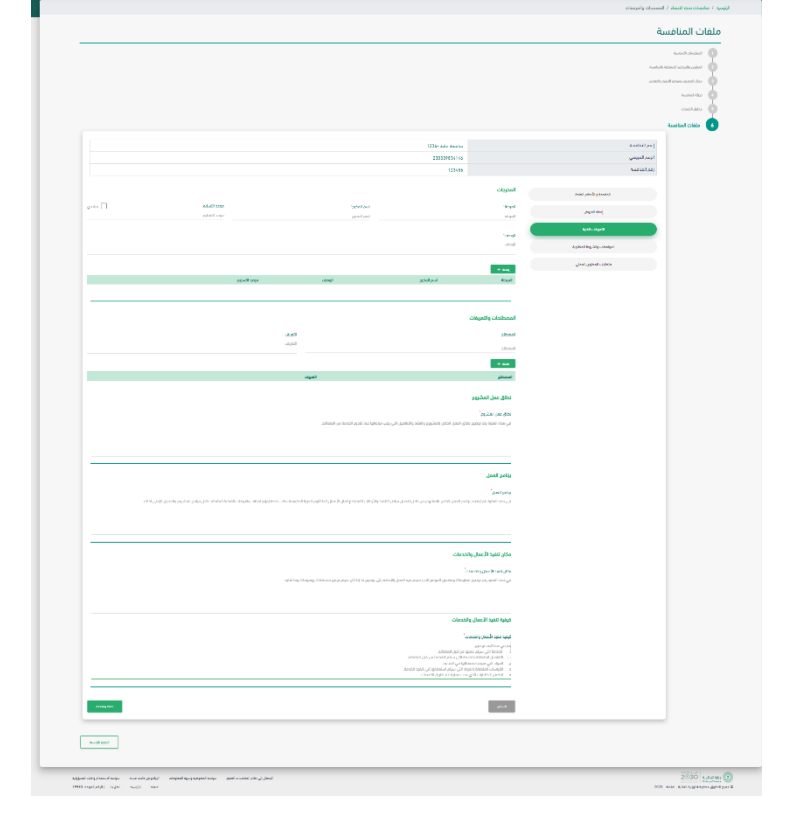

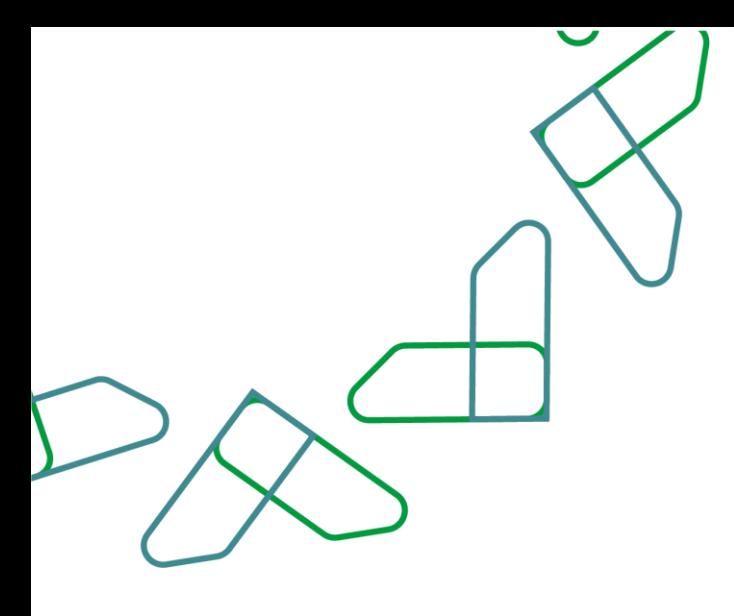

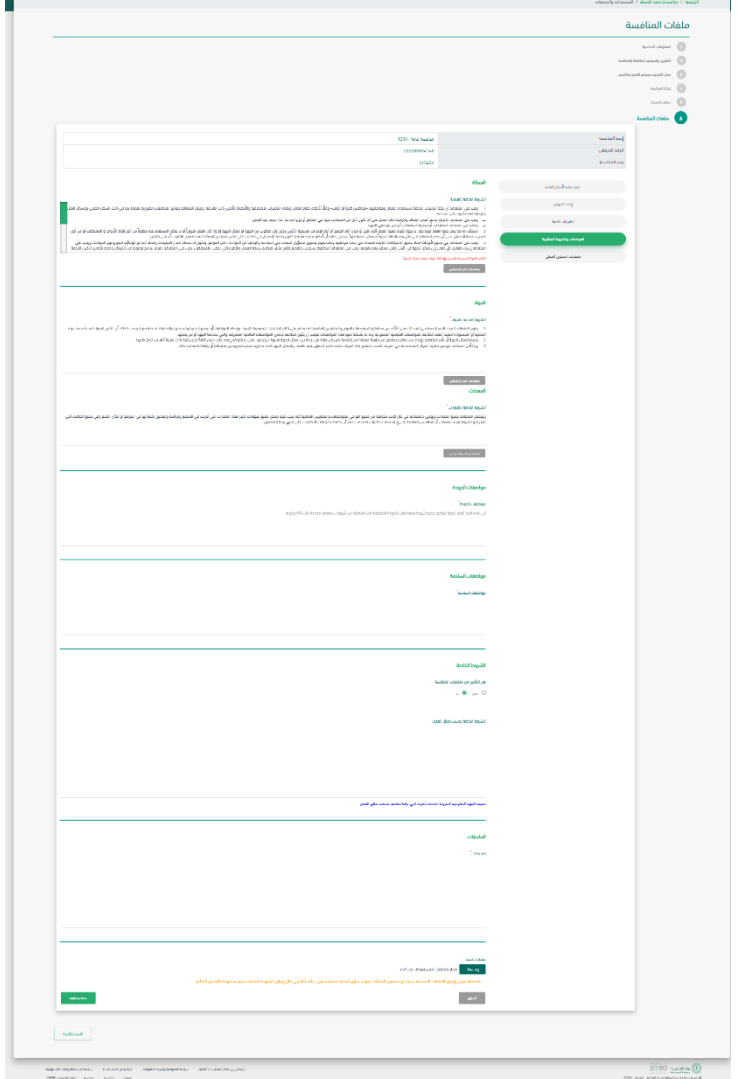

ثم من خالل "المواصفات والشروط المطلوبة"، يتم تعبئة حقل العمالة والمواد والمعدات ومواصفات الجودة ومواصفات السالمة والشروط الخاصة والملحقات ثم النقر على أيقونة "حفظ ومتابعة."

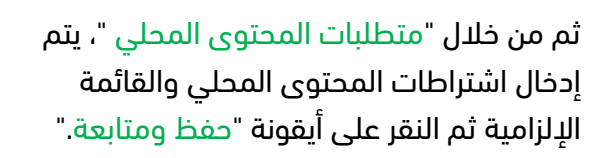

من خالل الصفحة الرئيسية للنظام المنافسات، يجب النقر على أيقونة "جميع المنافسات" ثم من قائمة المنافسات يوجد بجانب المنافسة أيقونة يجب النقر عليها "إرسال االعتماد."

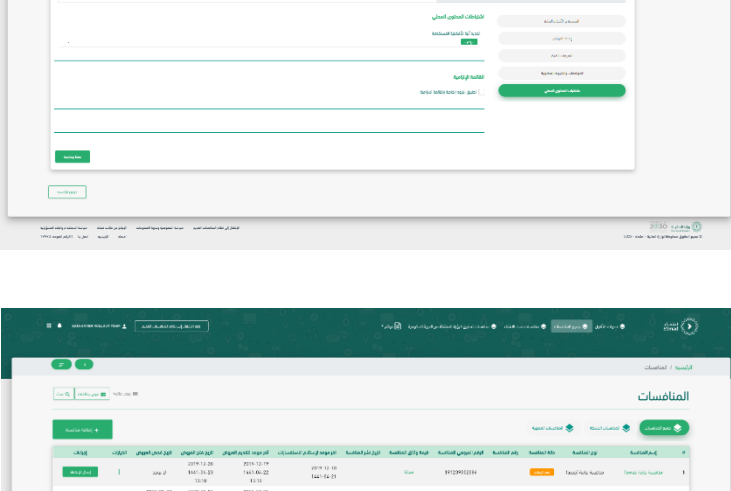

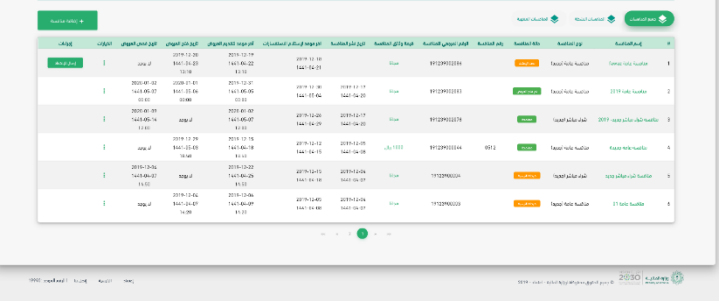

بعد ذلك تعرض لك تفاصيل المنافسة وبعد مراجعتها كاملة يتم النقر على أيقونة "إرسال لالعتماد "

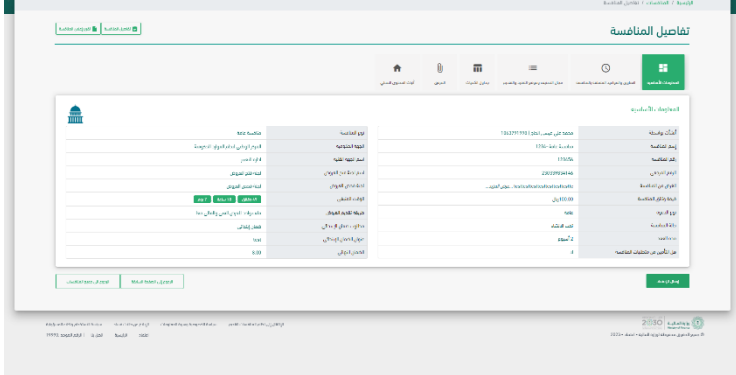

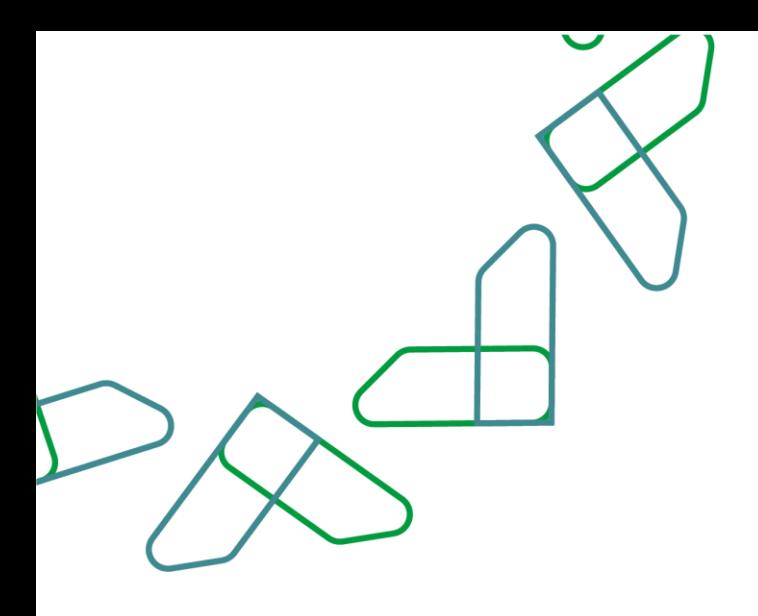

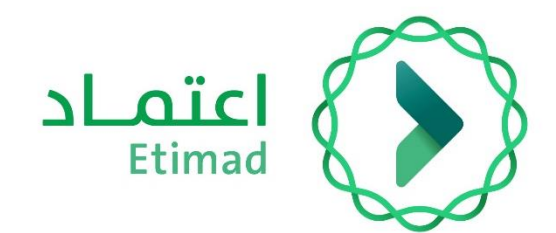

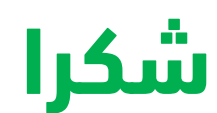

**تحت إشراف** 

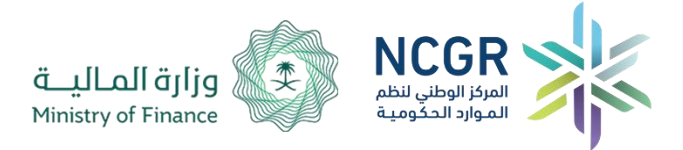

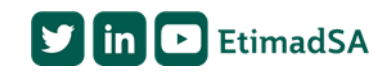